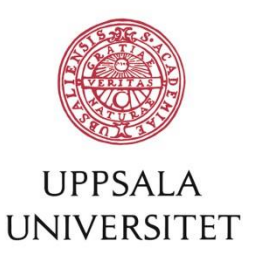

# Lägg till användar-id för dina publikationer i DiVA

**– "hävda författarskap"**

Du använder ditt lokala användar-id vid UU när du loggar in i DiVA. Ditt id fungerar även som ett unikt person-id i DiVA och kan användas för att visa publikationslistor från DiVA på profilsidor vid Uppsala universitet. Ange därför alltid ditt användar-id vid UU i fältet *Lokalt användarid* när du registrerar en ny publikation i DiVA.

**Du kan enkelt lägga till ditt användar-id i DiVA-poster för dina publikationer i efterhand.**

# **Gör så här:**

*1.* Logga in i DiVA, [http://uu.diva-portal.org/login,](http://uu.diva-portal.org/login) med lokalt användar-id och lösenord A. När du har loggat in, välj *Ändra / Radera post.*

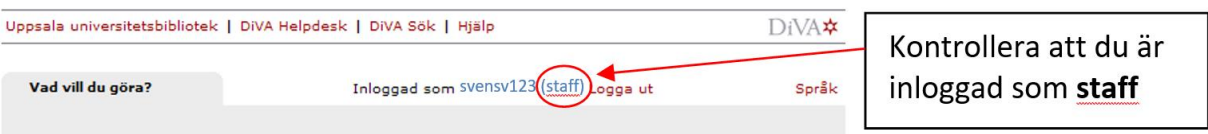

**2.** Sök fram dina publikationer genom att söka på ditt namn (efternamn och förnamn/initial) i fältet *Författare*.

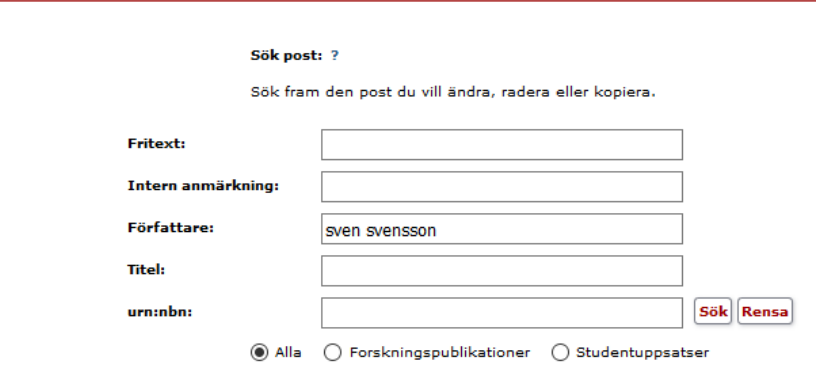

**3.** Du får upp en lista med poster där du kan välja att visa *Alla, Mina poster* eller *Medförfattare*. Se definitioner av de tre alternativen nedan.

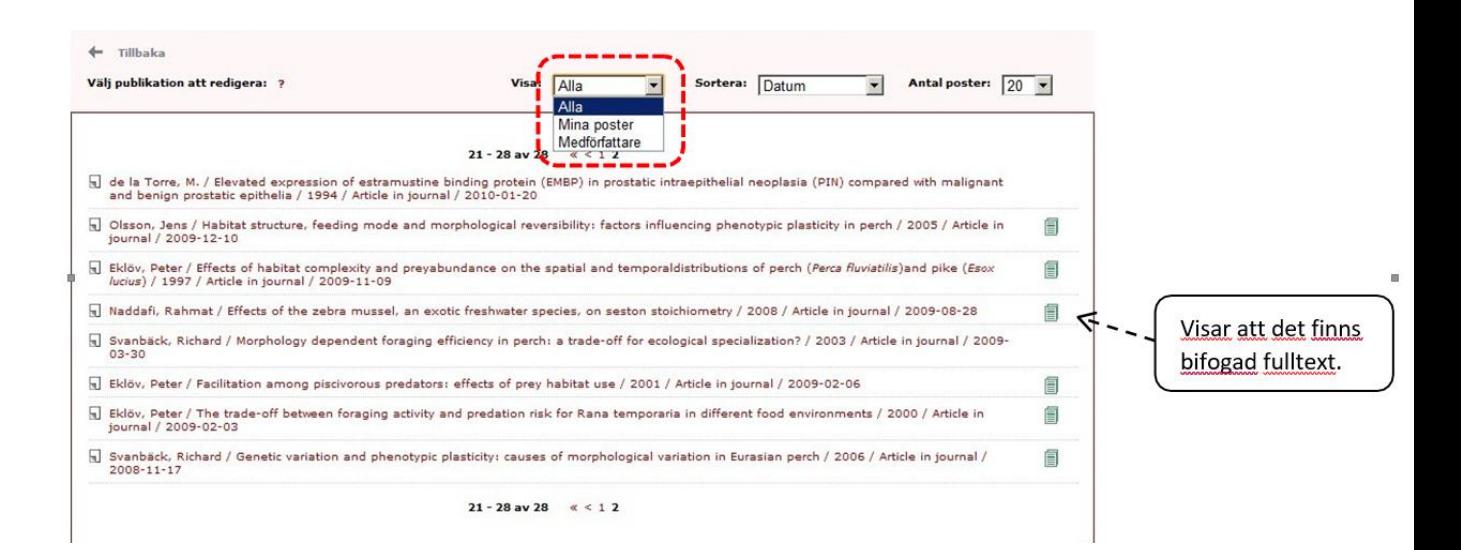

#### *Alla*:

Visar alla poster i DiVA som motsvarar din sökning.

#### • *Mina poster*:

**a)** poster som du själv har registrerat, med eller utan ditt användar-id angivet i fältet *Användarid.*

**b)** poster som registrerats av någon annan och som redan har ditt användar-id angivet i fältet *Användarid*.

## • *Medförfattare***:**

Visar poster som registrerats av någon annan och som saknar ditt användar-id i fältet *Användarid*. Genom att bekräfta att du är författare eller redaktör kan du "hävda författarskap", koppla dessa poster till dig och automatiskt lägga till ditt användar-id.

### **4. a)** Välj att visa *Mina poster*:

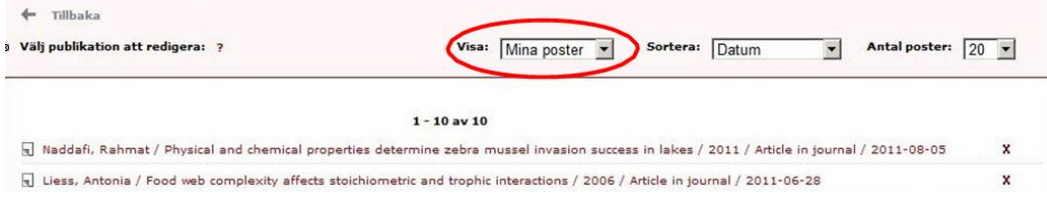

Klicka på en post i taget och kontrollera om ditt användar-id finns med i fältet *Lokalt användarid*. Lägg till ditt användar-id om det saknas.

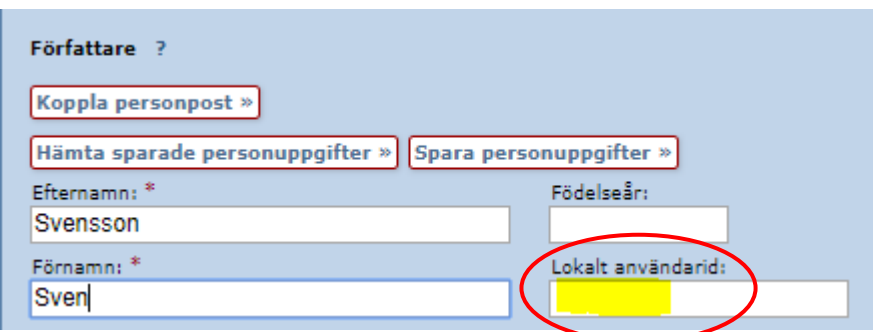

Kopplar du din personpost till DiVA-posten så läggs ditt användar-id till automatiskt. Fortsätt till *Granska/Publicera* och klicka på *Godkänn*. Upprepa på resten av posterna i listan.

**4. b)** Välj att visa *Medförfattare* och "**hävda ditt författarskap"**:

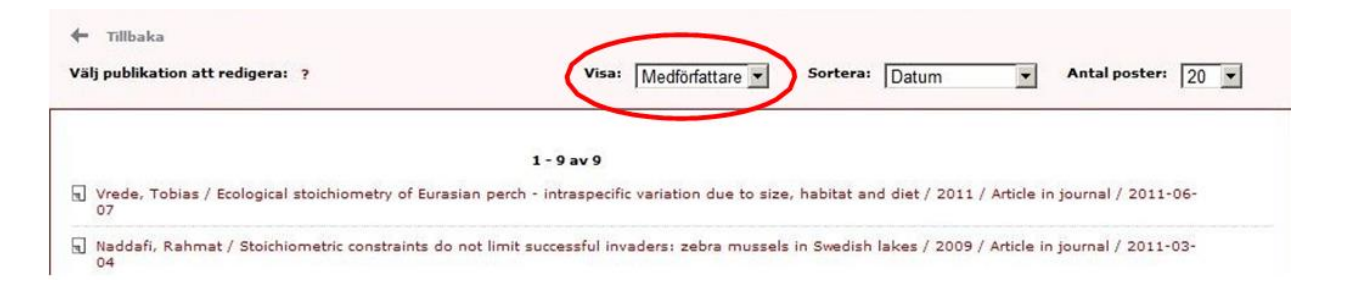

Hävda ditt författarskap för publikationerna. Det gör du genom att klicka på en post i taget. Ditt lokala användar-id läggs då automatiskt till i posten. **Kontrollera att de ifyllda uppgifterna stämmer och klicka på** *Spara*. Upprepa på resten av posterna i listan.

## **Kommer du inte åt alla poster?**

Publikationer med bifogad fulltext, avhandlingar och studentuppsatser kan bara ändras av administratörer. Kommer du inte åt en publikation hör av dig till oss på universitetsbiblioteket[, fraga.biblioteket@ub.uu.se,](mailto:fraga.biblioteket@ub.uu.se,) så hjälper vi dig!

## **Tips!**

Du kan kontrollera om ditt användar-id finns med i dina publikationsposter genom att söka på ditt användar-id i *[Enkel sökning](http://uu.diva-portal.org/smash/search.jsf)* och på ditt namn (efternamn + förnamn/initial) i fältet "person" i *[Avancerad sökning](http://uu.diva-portal.org/smash/searchad.jsf)* och se om resultaten stämmer överens.